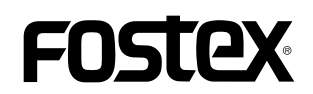

## **How to update the HP-A8MK2 firmware**

This document explains how to update the Fostex HP-A8MK2 firmware. Thoroughly read the document to properly update the firmware.

## **\* Preparing SD card**

- 1. Prepare an SDHC card for the update (Capacity: 2GB to 32GB, preformatted with exFAT). Then, insert the SD card to the SD card slot of Windows PC/Mac computer.
- $\%$  **Since HP-A8MK2 does not recognizes SDXC card (larger than 64GB), use SDHC card (2GB to 32GB).**

## $*$  Firmware download and unzip

2. Download the HP-A8MK2 firmware update file from Fostex website, <http://www.fostexinternational.com/docs/tech\_support/ software updates.shtml> and place it at such a place as your desktop. Since the downloaded file is zip compressed, i.e., file name: HPA8MK2 \*\*\*.zip (firmware version: \*\*\*), unzip the file. Upon unzipping the file, there will be following two files appeared;

"HP MK2 A8. \*\*\*" "SYS MK2 A8. \*\*\*" (firmware version: \*\*\*).

Copy these two files together into the SD card, which you inserted to the SD card slot with the procedure  $#1$  above. The screen shot on the right shows an example of firmware version  $V1.10$  update file copied in the first tree (root directory) of SDHC card (8GB) mounted onto Windows 8.1 PRO PC (64bit version).

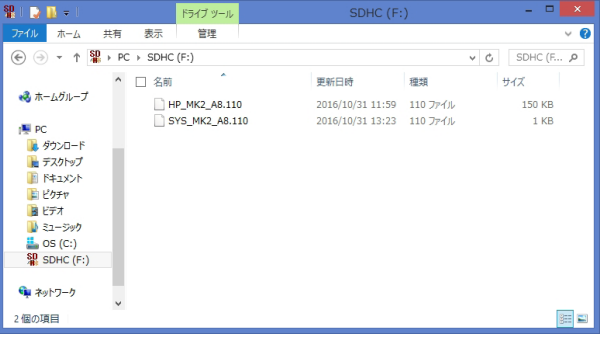

## **procedures update Firmware\***

3. Insert the SD card, which already has the firmware update files ("HP MK2 A8.\*\*\*") and "SYS MK2 A8.\*\*\*"), into the SD card slot of the HP-A8MK2 rear panel.

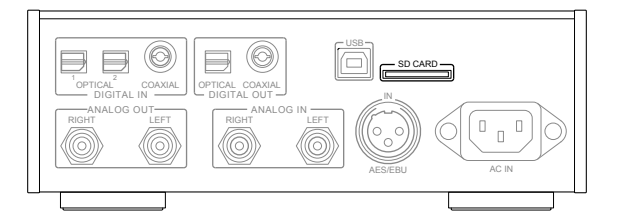

4. Power ON the HP-A8MK2.

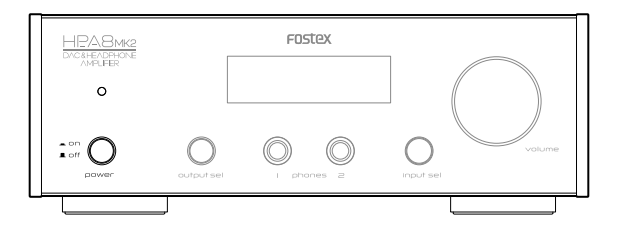

5. Choose the input source as "COX" by either rotating the [input sel] knob or pressing "COAXIAL 1" button on the remote controller.

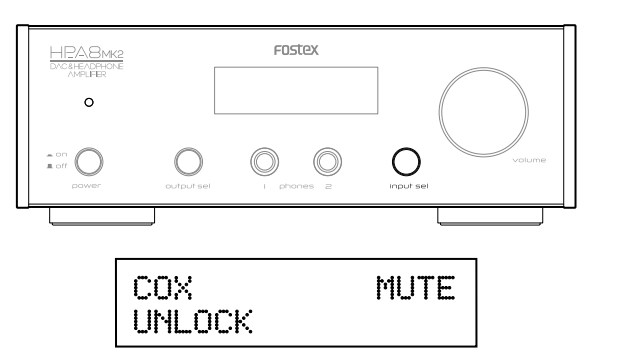

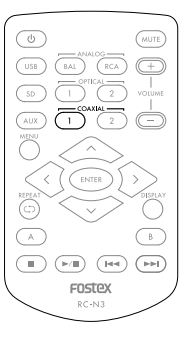

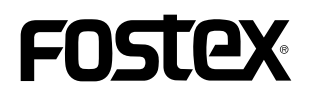

6. Enter into the MENU mode of HP-A8MK2 by either press and holding the [input sel] knob or pressing "MENU" button. Under this condition, the display shows "AMP GAIN" menu.

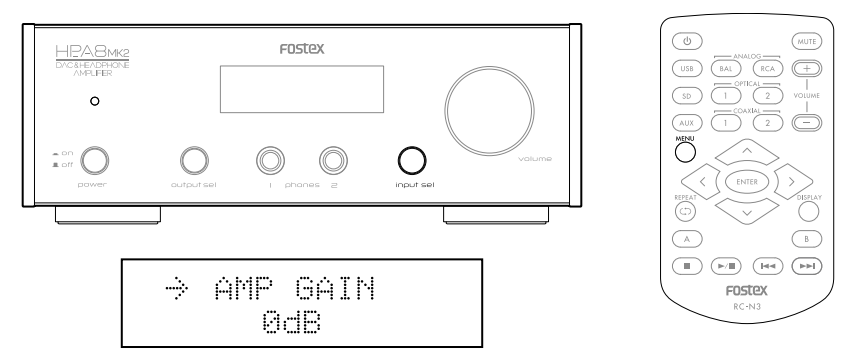

7. Choose "SYSTEM INFO" menu by either rotating the [input sel] knob or pressing the right or left arrow key. The display will now show the current firmware version. Under this condition, the arrow " $\rightarrow$ " is blinking on the upper line in the display.

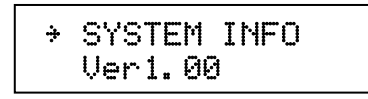

8. Move the blinking arrow " $\rightarrow$ " to the lower line by either pressing the [input sel] know or pressing ENTER key on the remote controller.

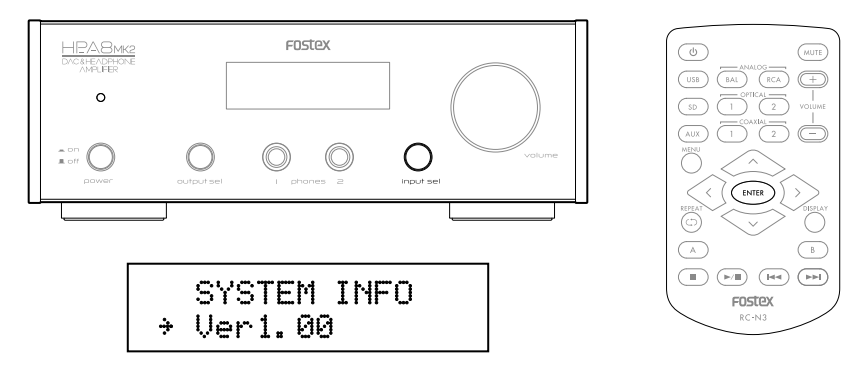

9. Choose "VERSION UP" menu by either rotating the [input sel] knob or pressing the right or left arrow key.

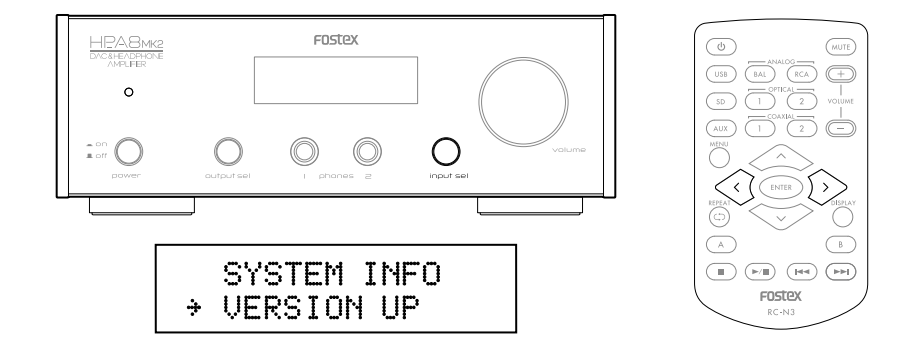

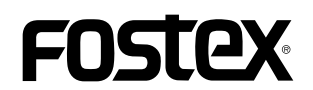

10. The HP-A8MK2 will start updating its firmware by pressing the [input sel] knob or pressing ENTER key on the remote controller. The display will show as the following sequence.

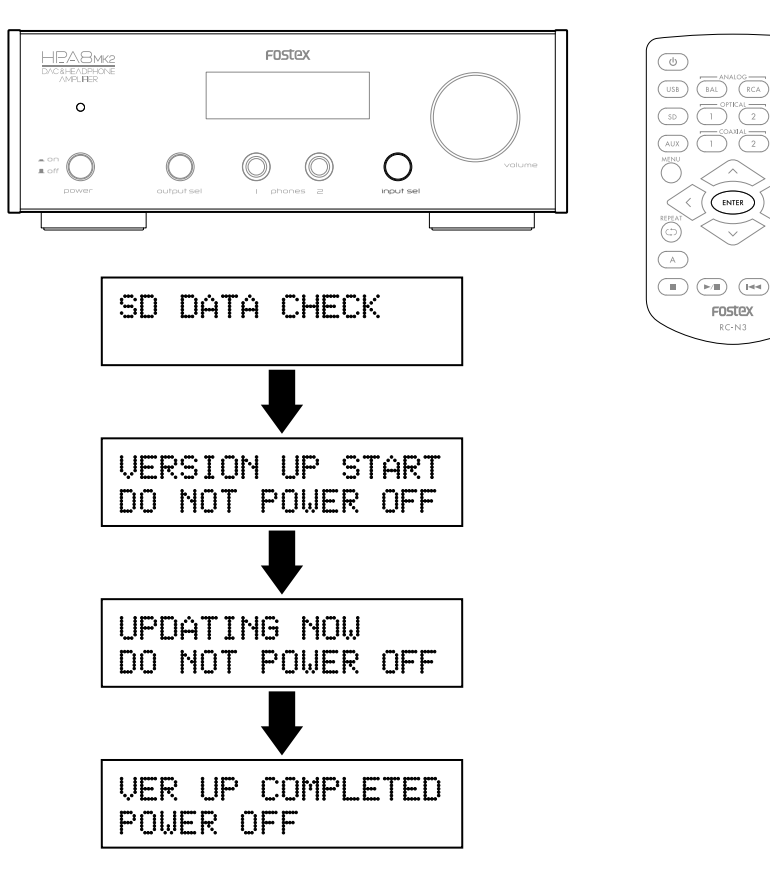

11. When "VER UP COMLETED POWER OFF" is displayed, power OFF once then ON again.

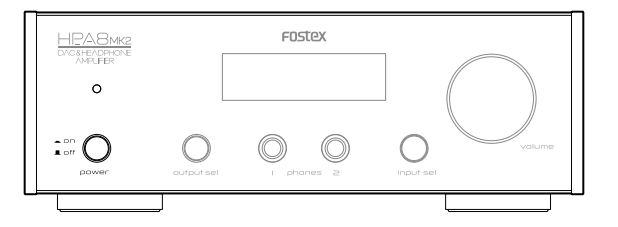

12. Enter the HP-A8MK2 into MENU mode by either press and holding the [input sel] knob or pressing MENU button on the remote controller. Then, choose "SYTEM INFO" by rotating the [input sel] knob or pressing right or left arrow key to ensure firmware update has correctly done. (This procedure is the same as described above in the item #6 and #7). The example below shows the firmware version is updated to "1.10". Now the firmware update is completed.

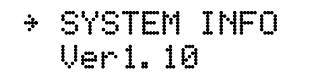

(MUTE

 $\overline{C}$ 

 $\sqrt{P}$